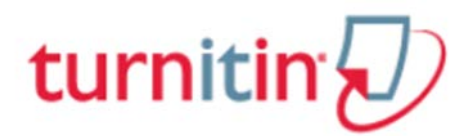

# **ค่มือการใช้ ู Turnitin ฉบับย่อสําหรับนักศึกษา (Student)**

#### **1. การเข้าใช้ : [turnitin.com](http://www.turnitin.com/)**

## **2.การล็อกอิน (Log in) เข้าใช้งาน หรือ การลงทะเบียนเพื่อขอเปิ ดบัญชีผ้ใช้ใหม่ ู (Create Account)**

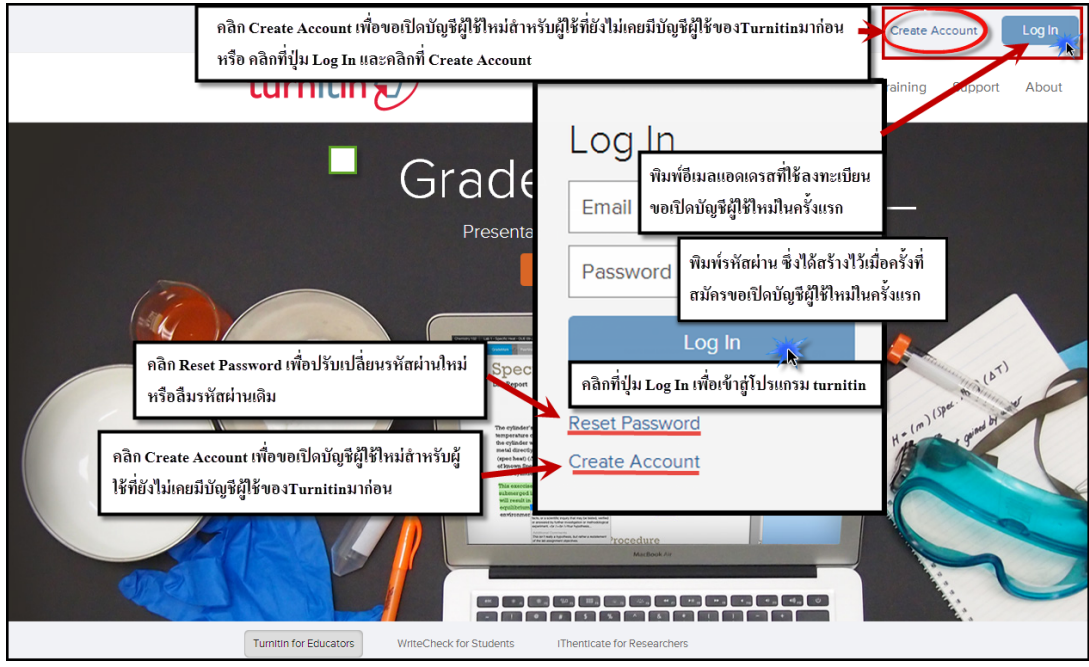

**3. คลิกที่ป่ ม ุ Student ในหน้า Create a User Profile เพื่อสร้างบัญชีผ้ใช้ประเภทนักศึกษา ู (student) ขึ้นใหม่**

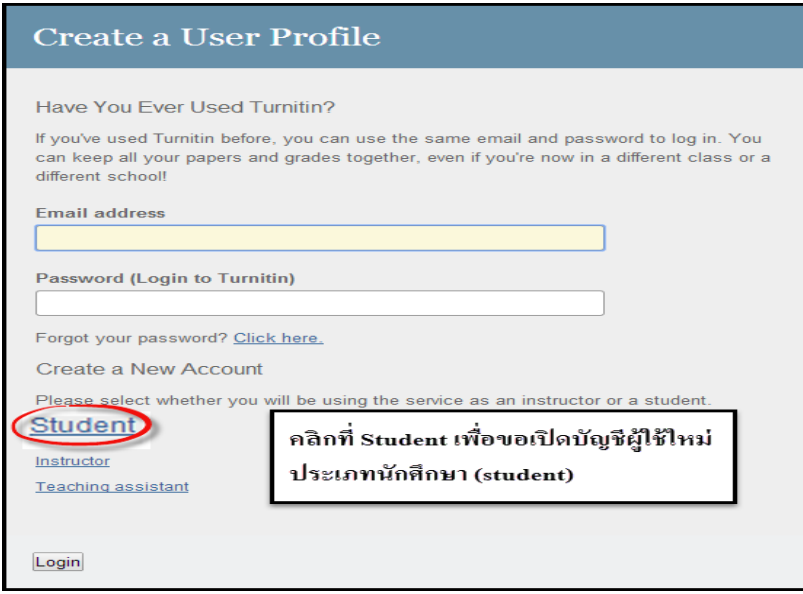

 จัดทําโดย...จิรวัฒน์ พรหมพร แผนกสนับสนุนฝ่ ายทรัพยากรอิเล็กทรอนิกส์ทางการศึกษา ี<br>1 บริษัท บุ๊คโปรโมชั่น แอนด์ เซอร์วิส จำกัด ปรับปรุงล่าสุดเมื่อวันที่ 3 กรกฎาคม 2557 หน้า 1

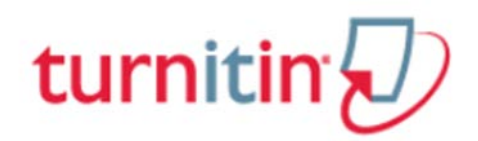

#### **4.การกรอกข้อมูลรายละเอียดของผ้ใช้ที่ขอเปิ ด ู บัญชีผ้ใช้ประเภท ู นักศึกษาใหม่ (A New student Account)**

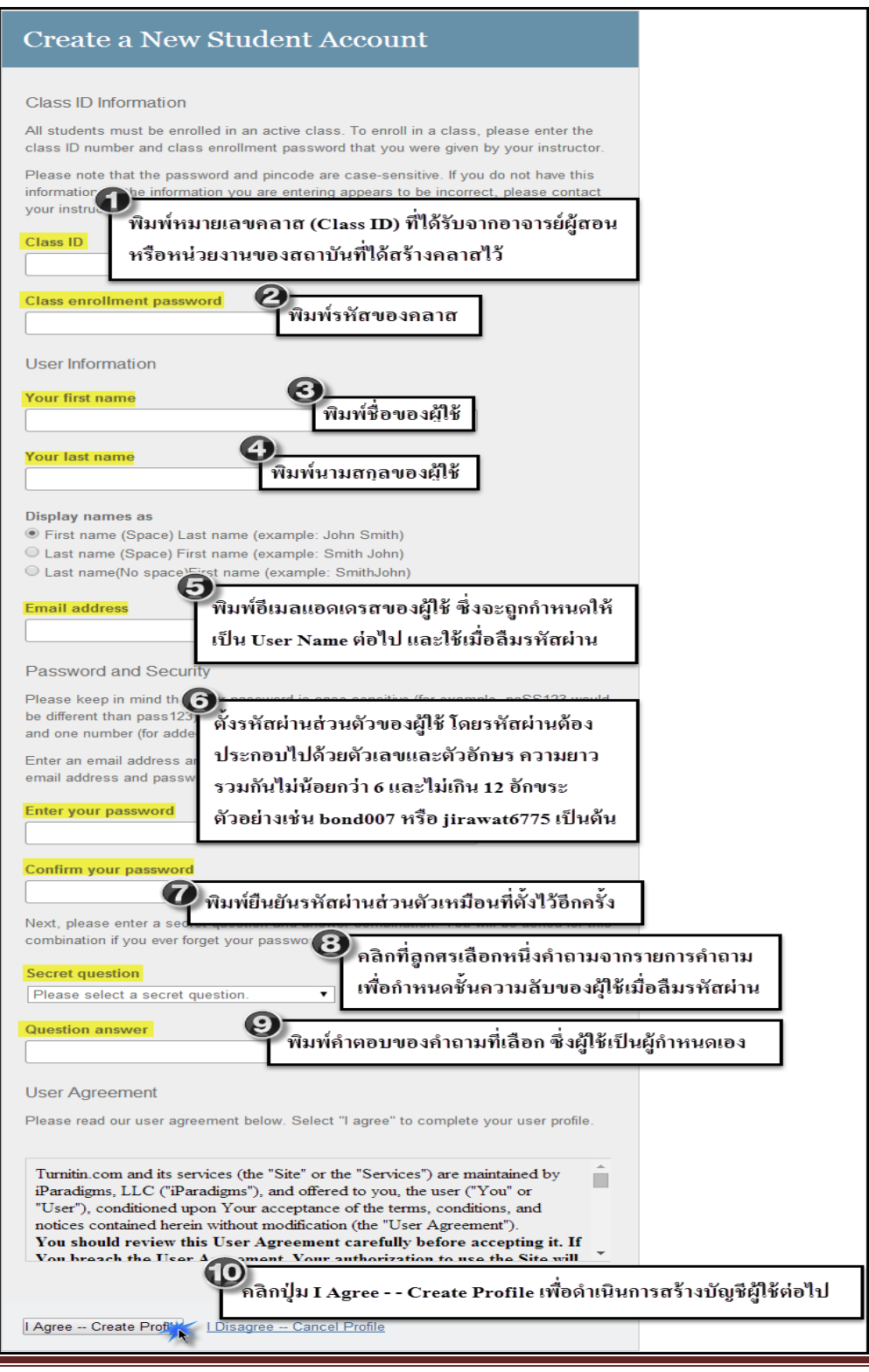

 จัดทําโดย...จิรวัฒน์ พรหมพร แผนกสนับสนุนฝ่ ายทรัพยากรอิเล็กทรอนิกส์ทางการศึกษา บริษัท บุ๊คโปรโมชั่น แอนด์ เซอร์วิส จำกัด ปรับปรุงล่าสุดเมื่อวันที่ 3 กรกฎาคม 2557  $\,$  x  $\,$  x หน้า  $2$ 

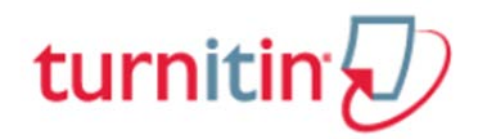

# **5. รายละเอียดป่ มแสดงหน้ ุ าที่การใช้งานที่สําคัญบนหน้าจอโฮมเพจ**

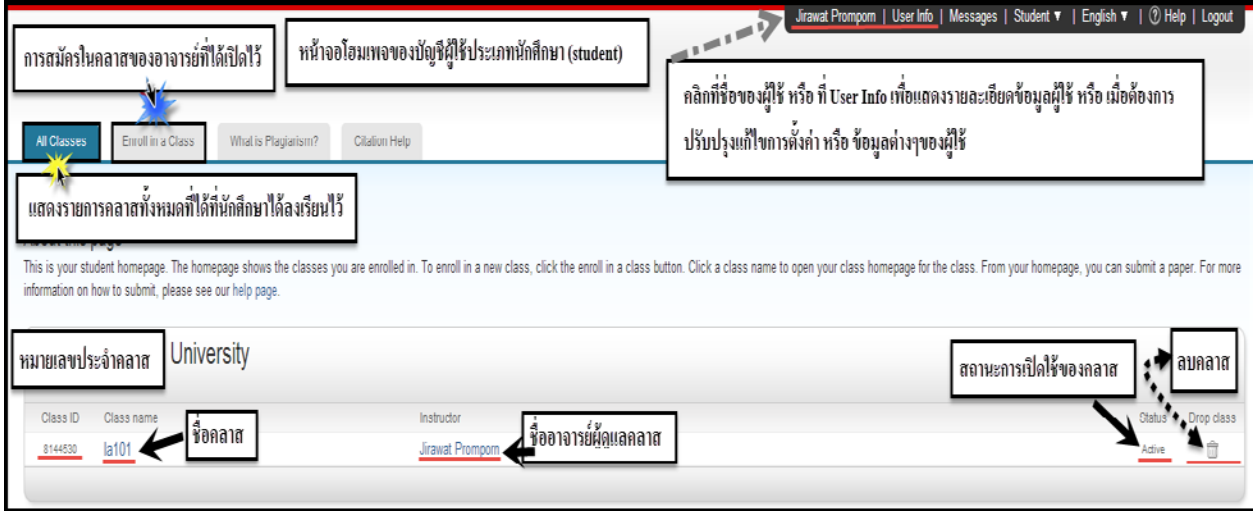

#### **6. การสมัครเข้าคลาสที่อาจารย์เปิ ดไว้ใน turnitin**

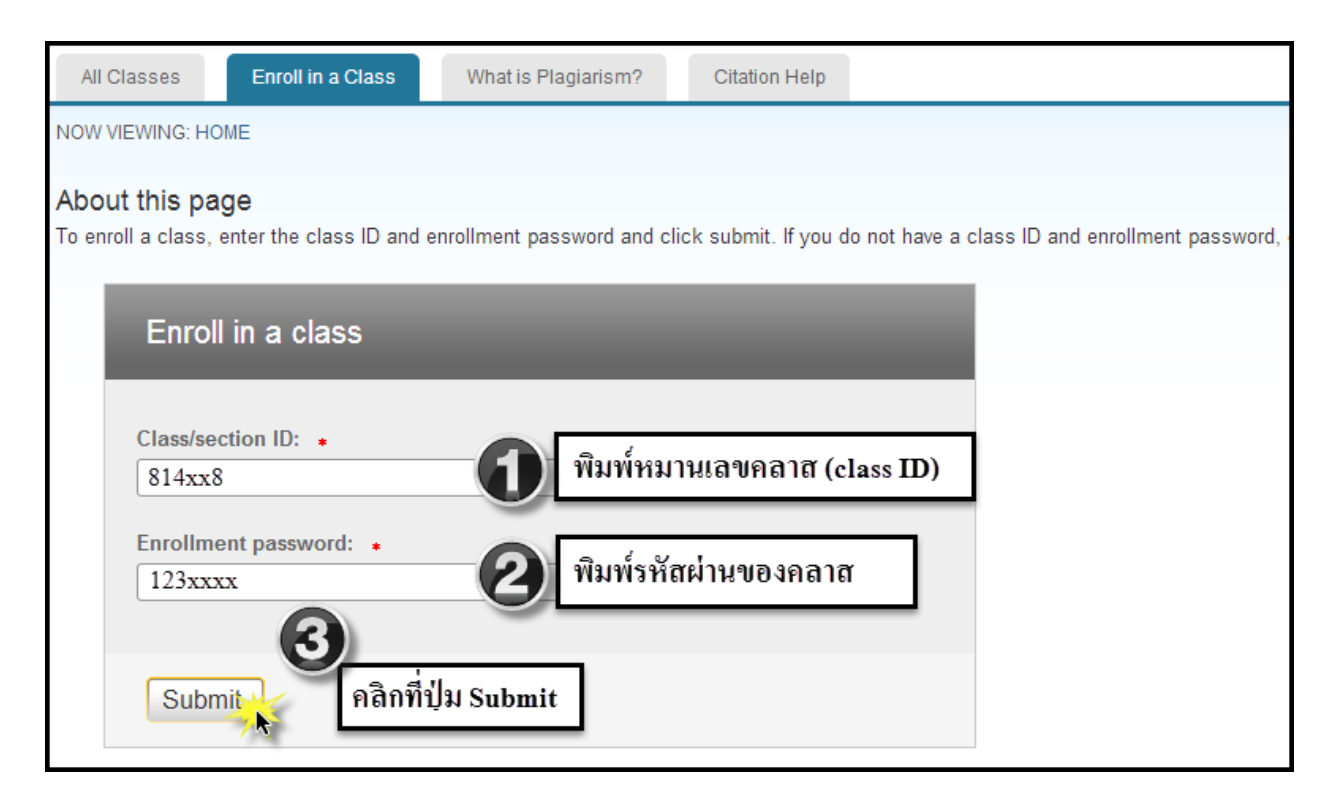

 จัดทําโดย...จิรวัฒน์ พรหมพร แผนกสนับสนุนฝ่ ายทรัพยากรอิเล็กทรอนิกส์ทางการศึกษา บริษัท บุ๊คโปรโมชั่น แอนด์ เซอร์วิส จำกัด ปรับปรุงล่าสุดเมื่อวันที่ 3 กรกฎาคม 2557  $\,$  kware  $\,$ หน้า  $3\,$ 

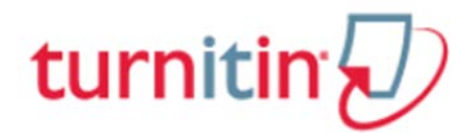

## **7.การส่งหรืออัปโหลดไฟล์งาน เช่น บทความ รายงาน หรือวิทยานิพนธ์ ในคลาสที่สมัครหรือลงเรียน**

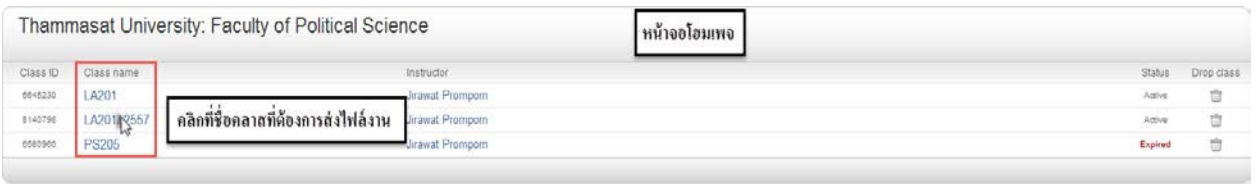

## 8. จากหน้าจอคลาสโฮมเพจ เลือก assignment ต้องการส่งไฟล์ และ คลิกที่ปุ่ม Submit

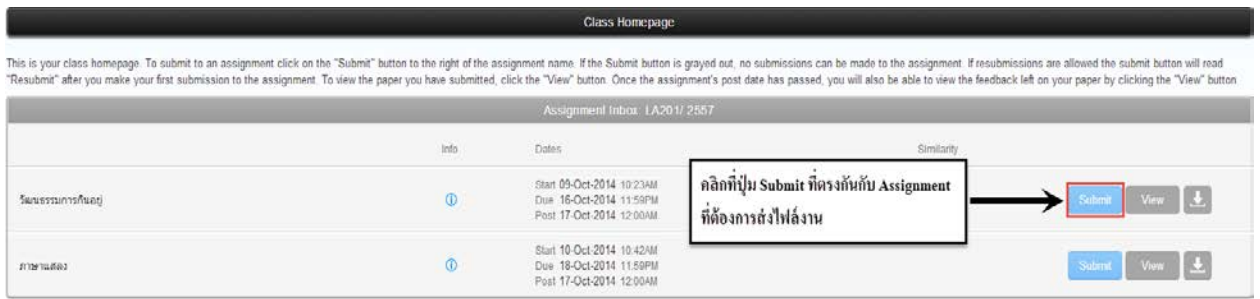

#### **9.การอัปโหลดไฟล์งาน**

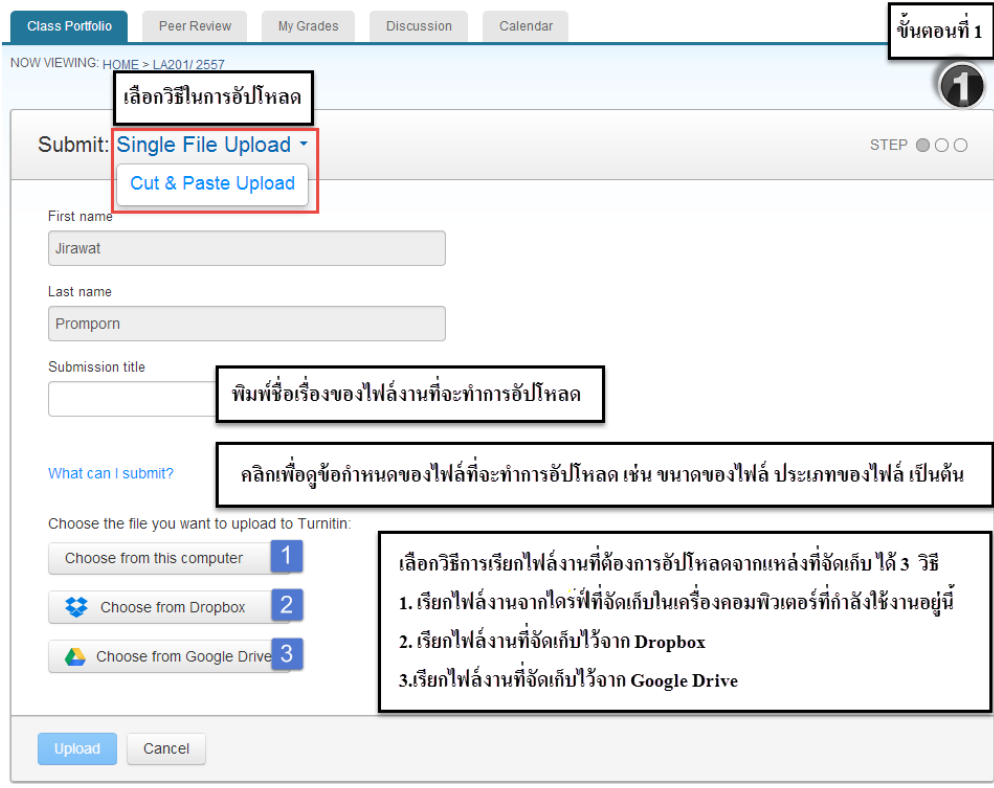

 จัดทําโดย...จิรวัฒน์ พรหมพร แผนกสนับสนุนฝ่ ายทรัพยากรอิเล็กทรอนิกส์ทางการศึกษา  $\dot{\mathbf{d}}$  บริษัท บุ๊คโปรโมชั่น แอนด์ เซอร์วิส จำกัด ปรับปรุงล่าสุดเมื่อวันที่ 3 กรกฎาคม 2557  $\quad$ 

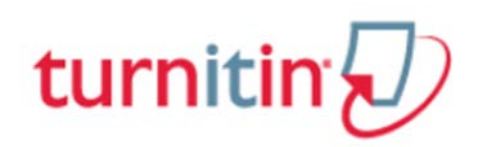

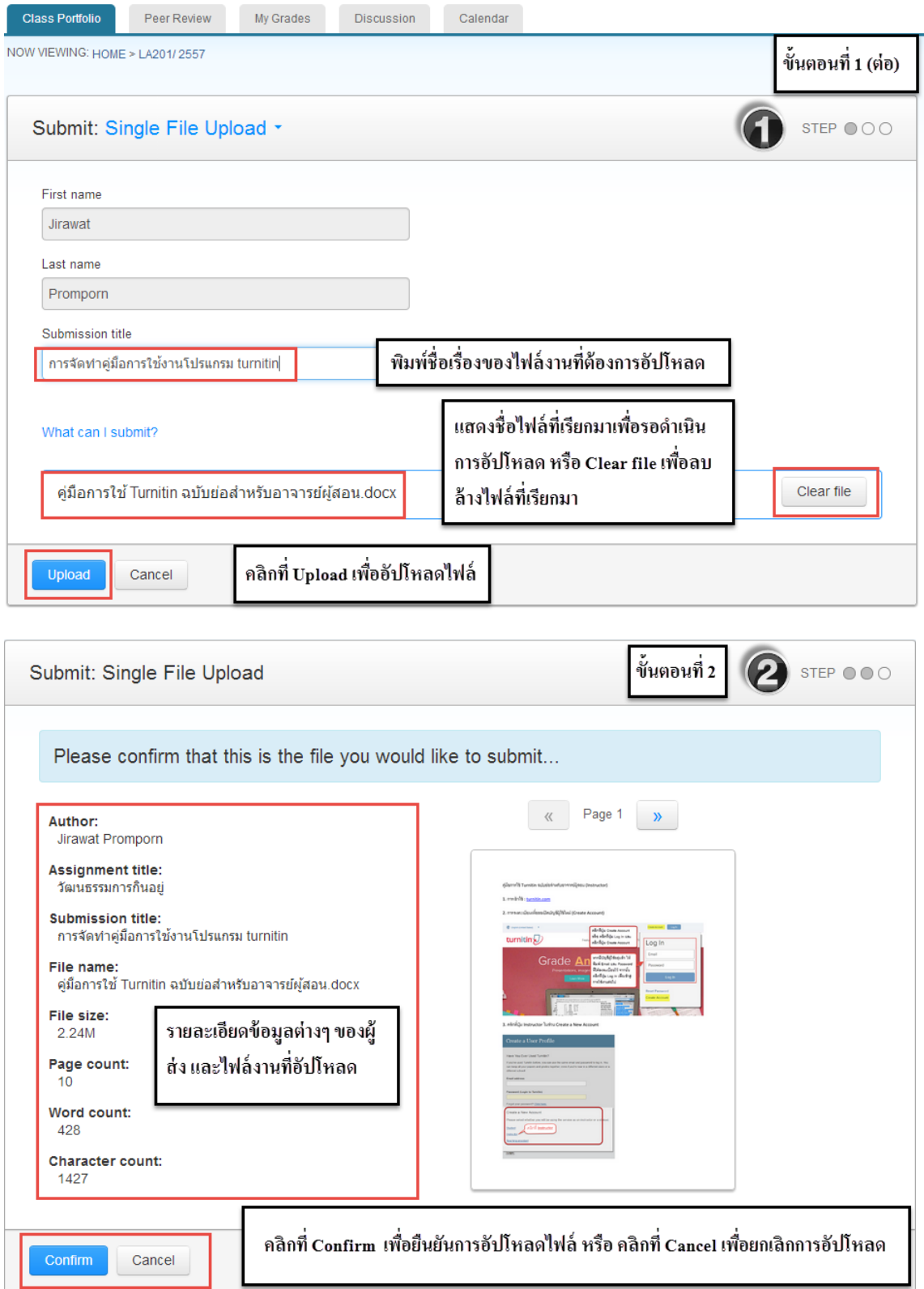

 จัดทําโดย...จิรวัฒน์ พรหมพร แผนกสนับสนุนฝ่ ายทรัพยากรอิเล็กทรอนิกส์ทางการศึกษา **่ ไม**่ บริษัท บุ๊คโปรโมชั่น แอนด์ เซอร์วิส จำกัด ปรับปรุงล่าสุดเมื่อวันที่ 3 กรกฎาคม 2557  $\blacksquare$  หน้า

# turnitin $\bigcirc$

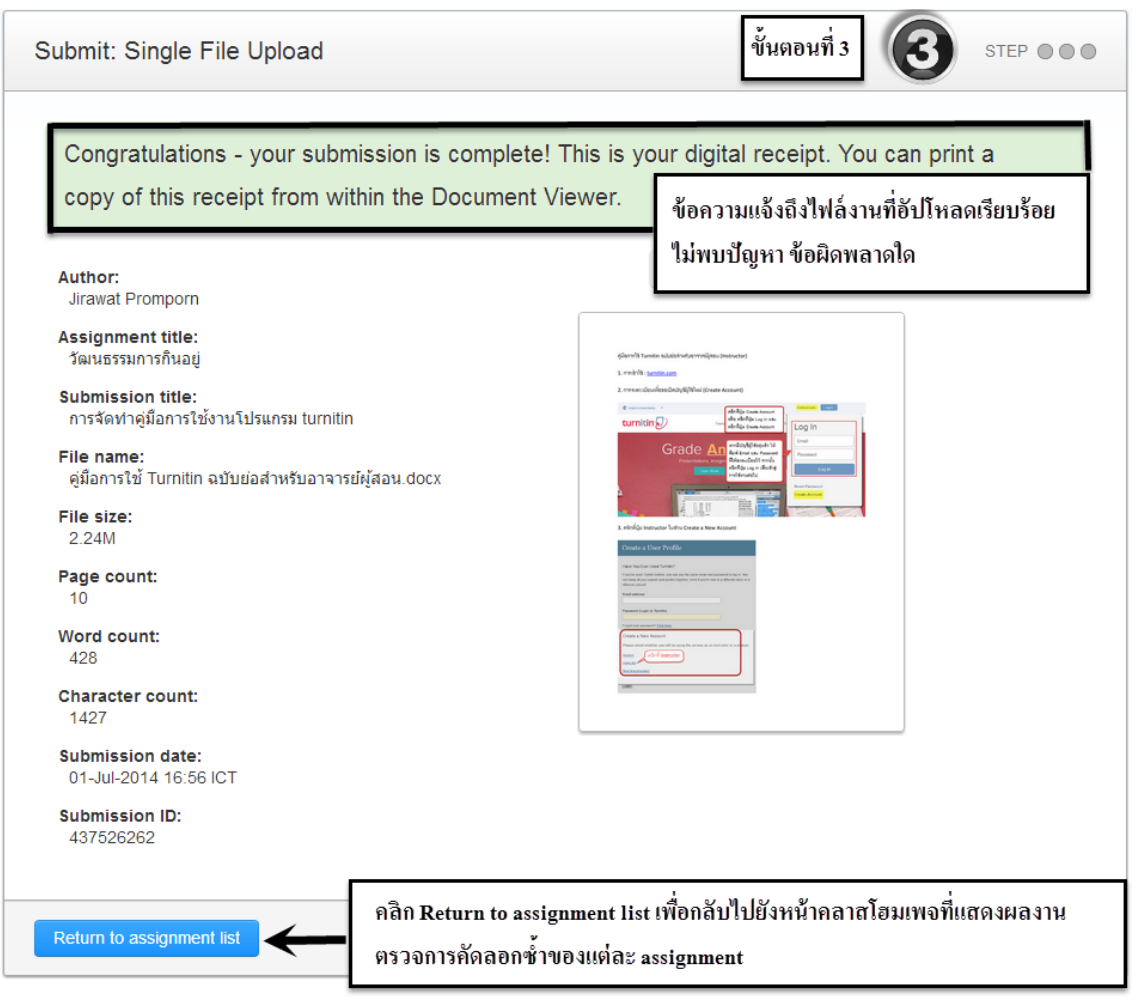

## **10. การอ่านรายงานผลการตรวจการคัดลอกซํ้า**

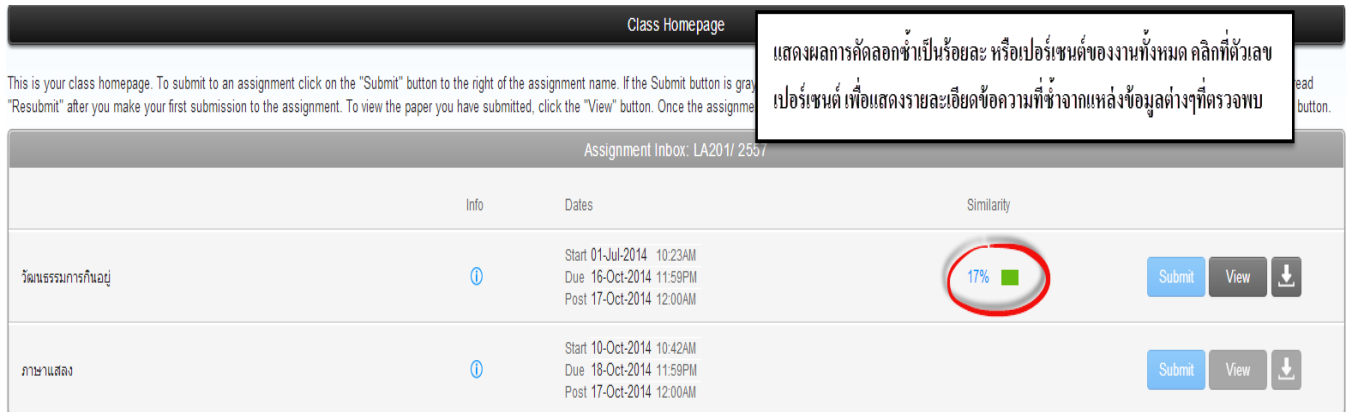

 $\blacktriangleright$  จัดทำโดย...จิรวัฒน์ พรหมพร แผนกสนับสนุนฝ่ายทรัพยากรอิเล็กทรอนิกส์ทางการศึกษา  $\sum$ บริษัท บุ๊คโปรโมชั่น แอนด์ เซอร์วิส จำกัด ปรับปรุงล่าสุดเมื่อวันที่ 3 กรกฎาคม 2557 หน้า 6 หน้า 6

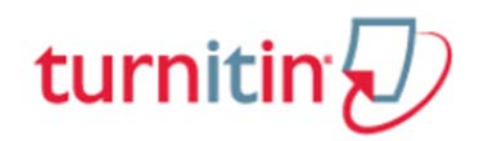

# **หน้าแสดงรายละเอียดของรายงานผลการตรวจไฟล์ที่อัปโหลด**

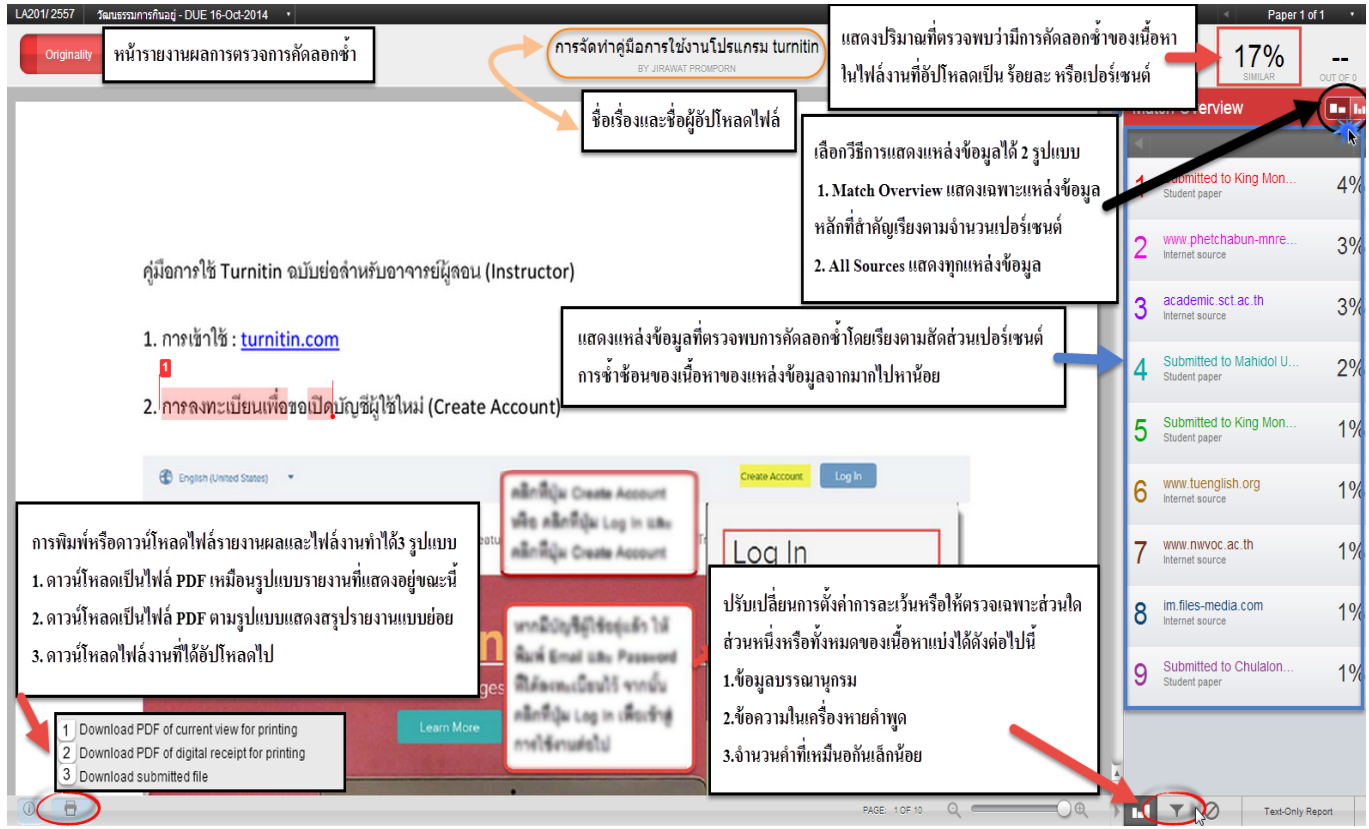

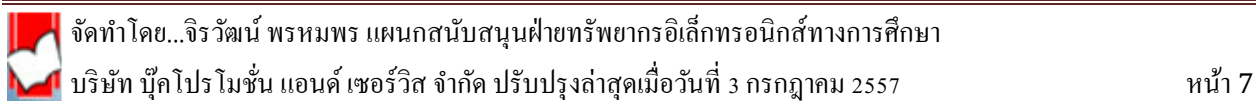